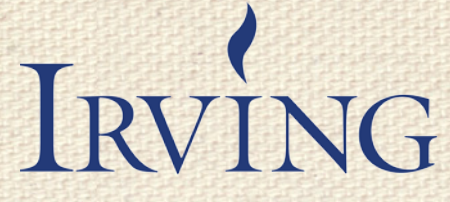

Independent School District

 $\bigcirc$ 

# Record Requests

Student Records (FERPA) vs. Texas Public Information Act (TPIA)

&

GovQA for Public Information Requests

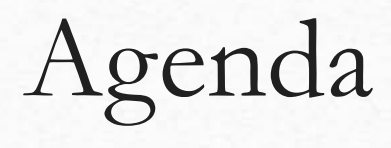

G

• Definitions

陶

 $\circledcirc$ 

- District Records
- Student Records
- Student Records Requests (FERPA)
- District Records Requests (TPIA)

### District Record

#### Per Board Policy CPC (Legal)

- "Local government record" means **any document, paper, letter, book, map, photograph, sound or video recording, microfilm, magnetic tape, electronic medium, or other information-recording medium, regardless of physical form or characteristic** and regardless of whether public access to it is open or restricted under the laws of the state, created or received by a district or any of its officers or employees, pursuant to law or in the transaction of public business. The term does not include:
	- 1. Extra identical copies of documents created only for convenience of reference or research by district officers or employees.
	- 2. Notes, journals, diaries, and similar documents created by a district officer or employee for his or her own personal convenience.
	- 3. Blank forms, stocks of publications, and library and museum materials acquired solely for the purposes of reference or display.
	- 4. Copies of documents in any media furnished to the public under the Open Records Act or other state law.

*Local Government Records Act, Chapter 201, Local Government Code*

### Student Records

#### Per Board Policy FL (Legal)

- A cumulative record shall be maintained for each student from enrollment in a District school until withdrawal or graduation from the District. This record shall move with the student from school to school while the student is enrolled in the District. Upon withdrawal or graduation, the record shall be maintained at the last school of attendance. Records for non-enrolled students shall be retained for the period of time required by law. No permanent records may be destroyed without explicit permission from the Superintendent and/or records management officer.
- The **campus principal** is **custodian of all records** for active enrolled students. The Superintendent or designee is the custodian of records for all inactive students who have withdrawn or graduated.
- The **custodian of records** shall be responsible for the education records of the District.

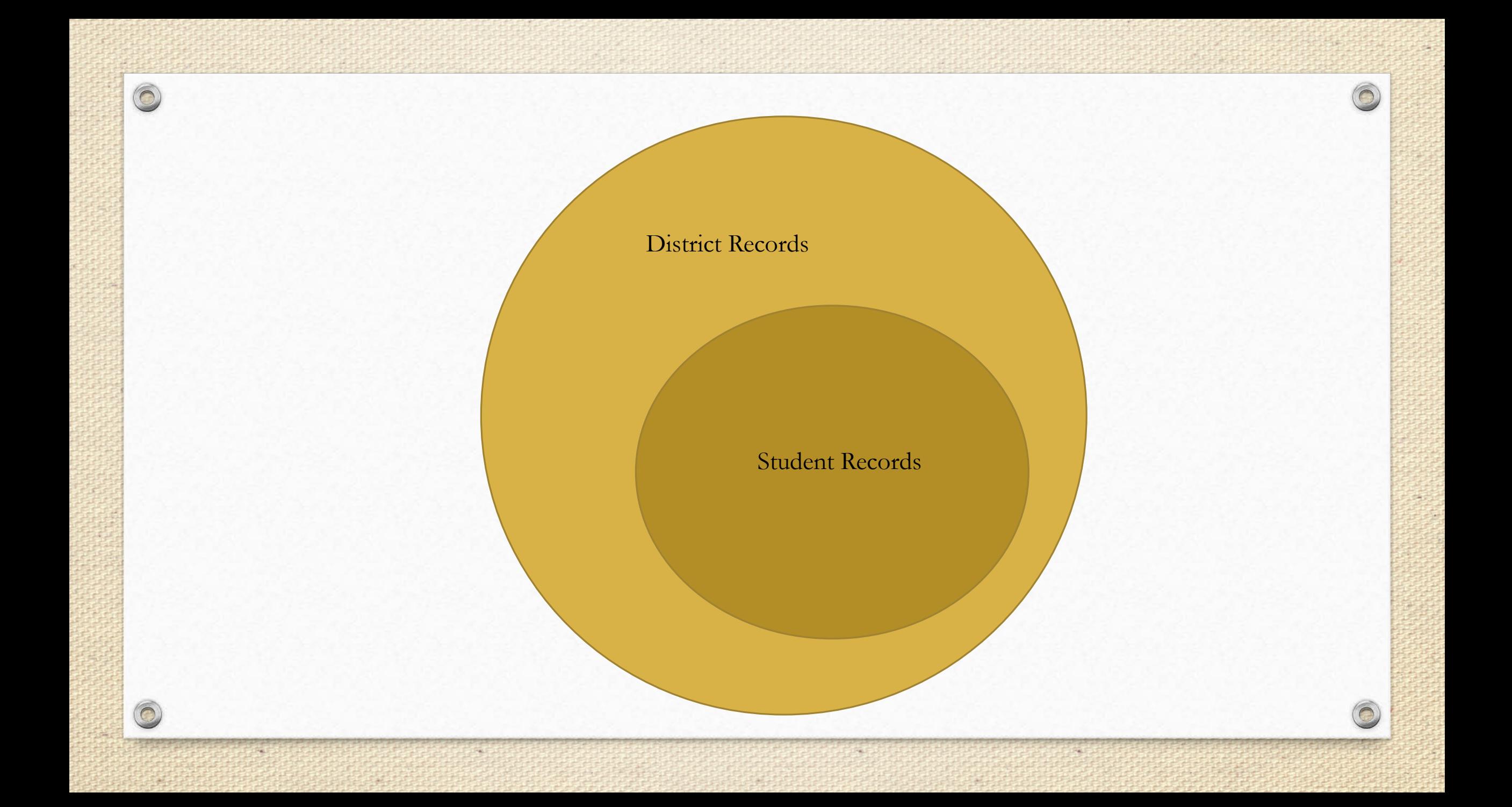

### Student Records (FERPA)

• Family Educational Rights and Privacy Act

 $\circledcirc$ 

• Generally - Full access to "parents," but extremely limited access to anyone else

#### Common Student Record Requests

Generally, schools must have written permission from the parent or eligible student in order to release any information from a student's education record. However, FERPA allows schools to disclose those records, without consent, to the following parties or under the following conditions (34 CFR § 99.31):

- School officials with legitimate educational interest;
- Other schools to which a student is transferring;
- Specified officials for audit or evaluation purposes;
- Appropriate parties in connection with financial aid to a student;
- Organizations conducting certain studies for or on behalf of the school;
- Accrediting organizations;
- To comply with a judicial order or lawfully issued subpoena;
- Appropriate officials in cases of health and safety emergencies; and
- State and local authorities, within a juvenile justice system, pursuant to specific State law.

**NOTE:** Any request for records other than "educational records," must be processed under the Texas Public Information Act.

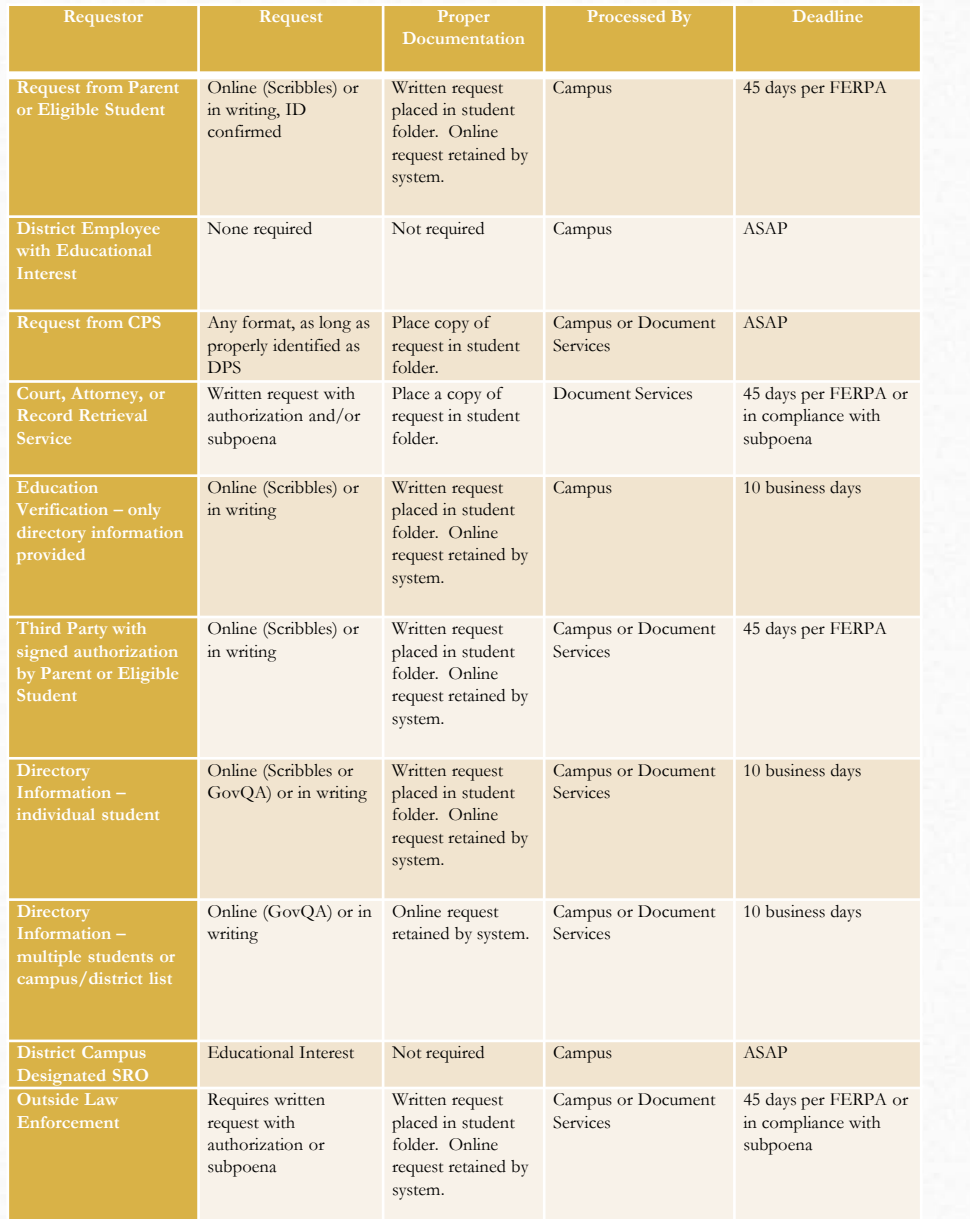

### Processing Student Records Requests

Request for "educational records" are processed by the campus records clerk or registrar and/or Document Services depending on who and/or how the records are requested.

- Request should be processed and tracked through Scribbles (ScribOrder).
- Refer Requestor's to District webpage or Scribbles at <https://iisdtx.scriborder.com/>
- Employee portal for processing- Contact Document Services for access and training information.

## District Records (TPIA)

- Texas Public Information Act (TPIA or PIA)
- AKA Open Records Requests or ORR
- Generally Government entities strive for FULL transparency. Full access to all citizens with extremely limited exceptions

When your campus of department is asked for responsive records to a TPIA, please **provide any and all records** that are responsive to the request. We need a clean copy of all the records. Document Services and Legal will review the records to ensure they are responsive and protect any confidential information.

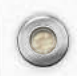

### Public Information

#### Per Board Policy GBA (Legal)

Public information is available, at a minimum, to the public during a district's normal business hours. *Gov't Code 552.021*

#### Per Board Policy CPC (Legal)

• "Custodian" means the appointed or elected public officer who by the state constitution, state law, ordinance, or administrative policy **is in charge of an office that creates or receives local government records**.

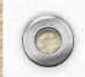

### Public Information Request

Per Section 552.001 of the Government Code:

- **TPIA.** The Texas Public Information Act (the "Public Information Act" also known as the "Open Records Act" or "Freedom of Information") gives the public the right to request access to government information.
- **Making a Request.** Public Information Act (the "Act) is triggered when a person submits a written request to the District. The request must ask for records or information already in existence. The Act does not require the District to create new information, to do legal research, or to answer questions.

## Processing Public Information Requests

District personnel may receive TPIA requests through any of the following means. Please follow the directions below to ensure these requests are and handled properly by the District. Significant penalties can result from the mishandling of TPIA requests.

- **Online –** requestor submits at [https://irvingtxisd.mycusthelp.com/WEBAPP/\\_rs/supporthome.aspx](https://irvingtxisd.mycusthelp.com/WEBAPP/_rs/supporthome.aspx).
- **U.S. Mail** scan **immediately** to Document Services or upload in GovQA.
- **Email** requires a reply of: *"All requests for public information are processed in accordance with the Texas Public Information Act. Please submit your request at:*  [https://irvingtxisd.mycusthelp.com/WEBAPP/\\_rs/\(S\(qfol1to5fstyqhc1wtvvdt1h\)\)/supporthome.aspx](https://irvingtxisd.mycusthelp.com/WEBAPP/_rs/(S(qfol1to5fstyqhc1wtvvdt1h))/supporthome.aspx); or directly to open records request@irvingisd.net.
- **Fax** must be faxed directly to Document Services at 972-252-4754.

 $\circledcirc$ 

• In Person – requestors should be directed to Document Services located at Irving ISD's Service Center, 3620 Valley View, Irving, Texas.

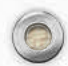

## Processing Public Information Requests (GovQA)

Document Services serves as the primary contact for processing all written requests for documents sent to Irving ISD.

- Requests will be processed and tracked through GovQA as of February 1, 2017.
- Refer requestors to the district webpage or GovQA portal [https://irvingtxisd.mycusthelp.com/WEBAPP/\\_rs/supporthome.aspx](https://irvingtxisd.mycusthelp.com/WEBAPP/_rs/supporthome.aspx)
- Employee portal for processing Contact Document Services for access and training information.
	- Campus End Users Principal (primary) and Secretary (backup)
	- Administrative End Users Department Administrator (primary) and Assistant/Secretary (backup)

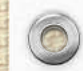

 $\circledcirc$ 

### **GovQA Portal**

 $\circledcirc$ 

 $\odot$ 

陶

### **New Staff Interface**

Fewer Clicks. More Intuitive.

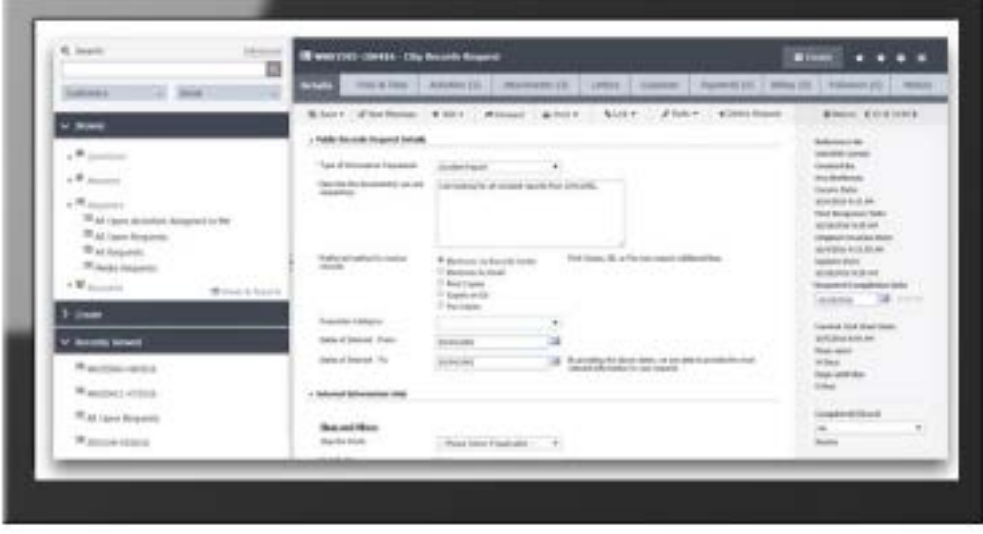

#### **Our Solutions Public Records Management** Non-Emergency Reporting 311 Citizen Engagement **Community Development**

Social Media Archiving City-Wide Mobile App

 $\bigcap$ 

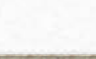

### Requestor Portal

 $\circledcirc$ 

Direct anyone requesting "district records" to our district webpage or this portal.

障

#### **Irving Independent School District**

Irving ISD Request Center \* Home

https://irvingbisd.mycusthelp.com/WEBAPP/\_rs/(Sttqyywmv5ogsnhbr3n Q ~ C | C REQUESTS FOR PUBLIC INF...

Q FAQS

File Edit View Favorites Tools Help

Submit a Request

My Request Center

Back to Irving ISD Website

**Top FAQs** 

Summary

How are written questions to the Irving ISD treated under the Public Information Act?

How do I obtain information regarding the Public Information Act?

How will I receive the records in response to my request?

**My Records Center** Track the status of requests, manage account information, and download your records by logging into your account.

**View Knowledge-Base** Search for an answer to a specific question Browse frequently asked questions

 $\bullet$ 

**Submit a Records Request** Submit a Public Records Request to the Irving ISD

**Browse the Public Records Archive** Browse previously released records

 $\overline{a}$ 

**GovQ4** 

 $\mathbf{L} = \mathbf{0} - \mathbf{X}$ 

☆★☆

### Employee Portal Add to your desktop or favorites

This is where you will sign in, when you are involved in a public information request.

First time you sign in or if you forget your password, select this link and your login information will be emailed to you.

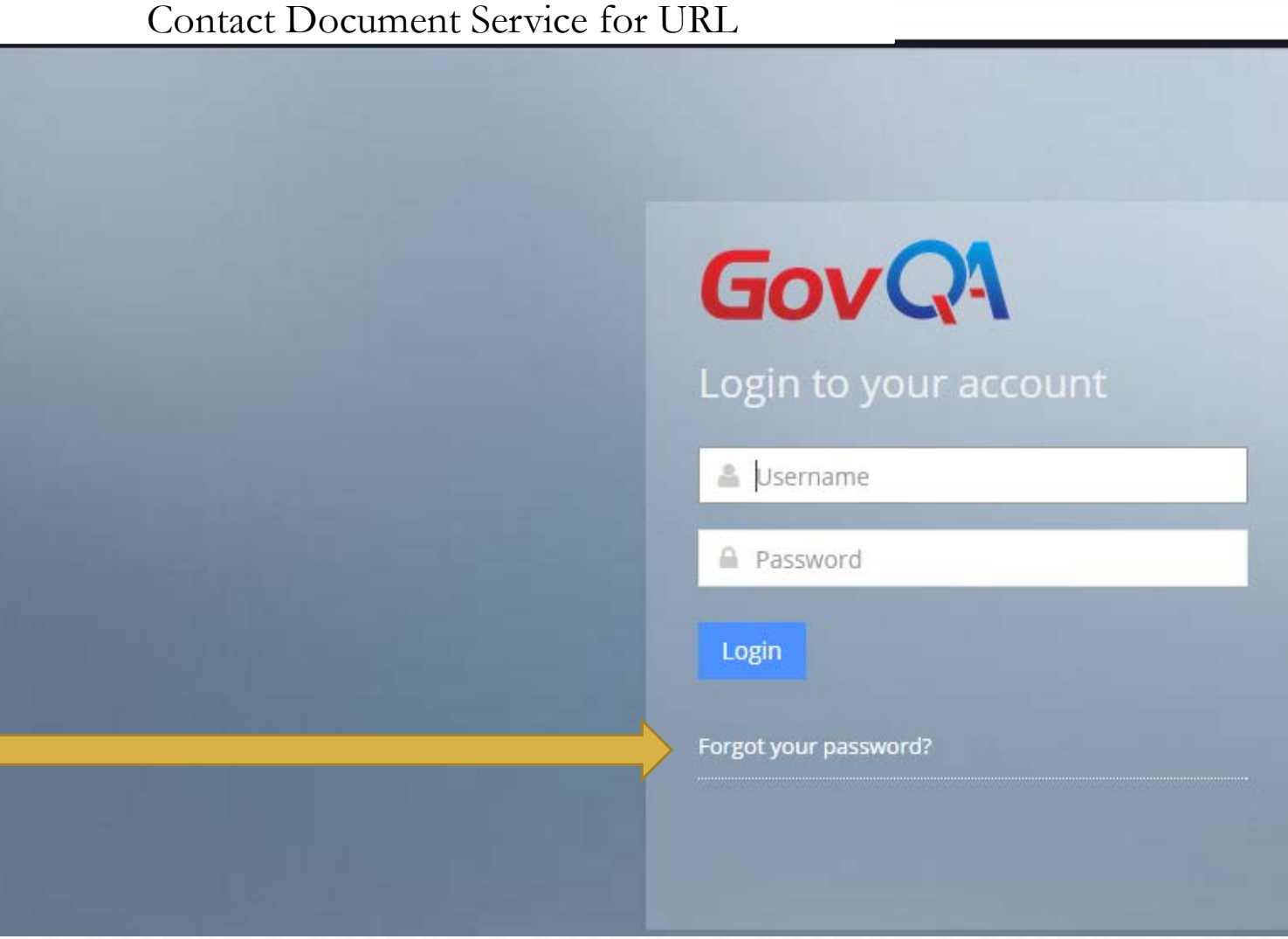

Need assistance with login information, contact Document Services at ext. 5139.

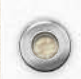

### Password

#### Save C Return to Previous Page

 $\circledcirc$ 

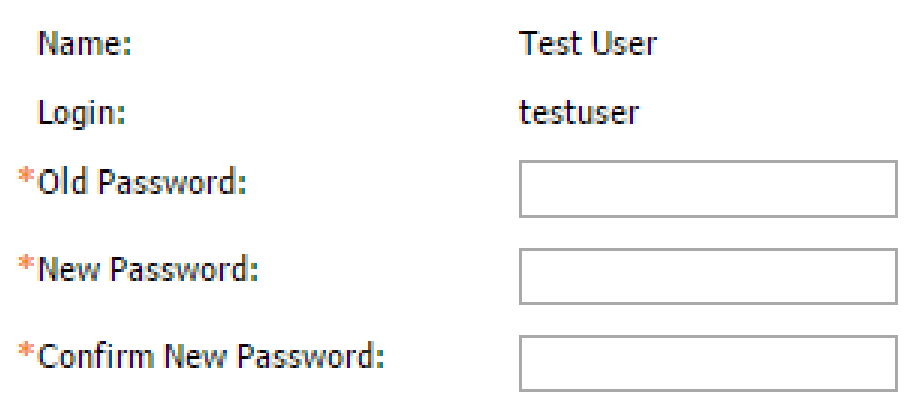

The first time you sign in you will need to reset your password or any time you forget your password and need to reset it.

Enter Old and New Password, then select "Save."

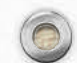

# First Log In

 $\circledcirc$ 

6

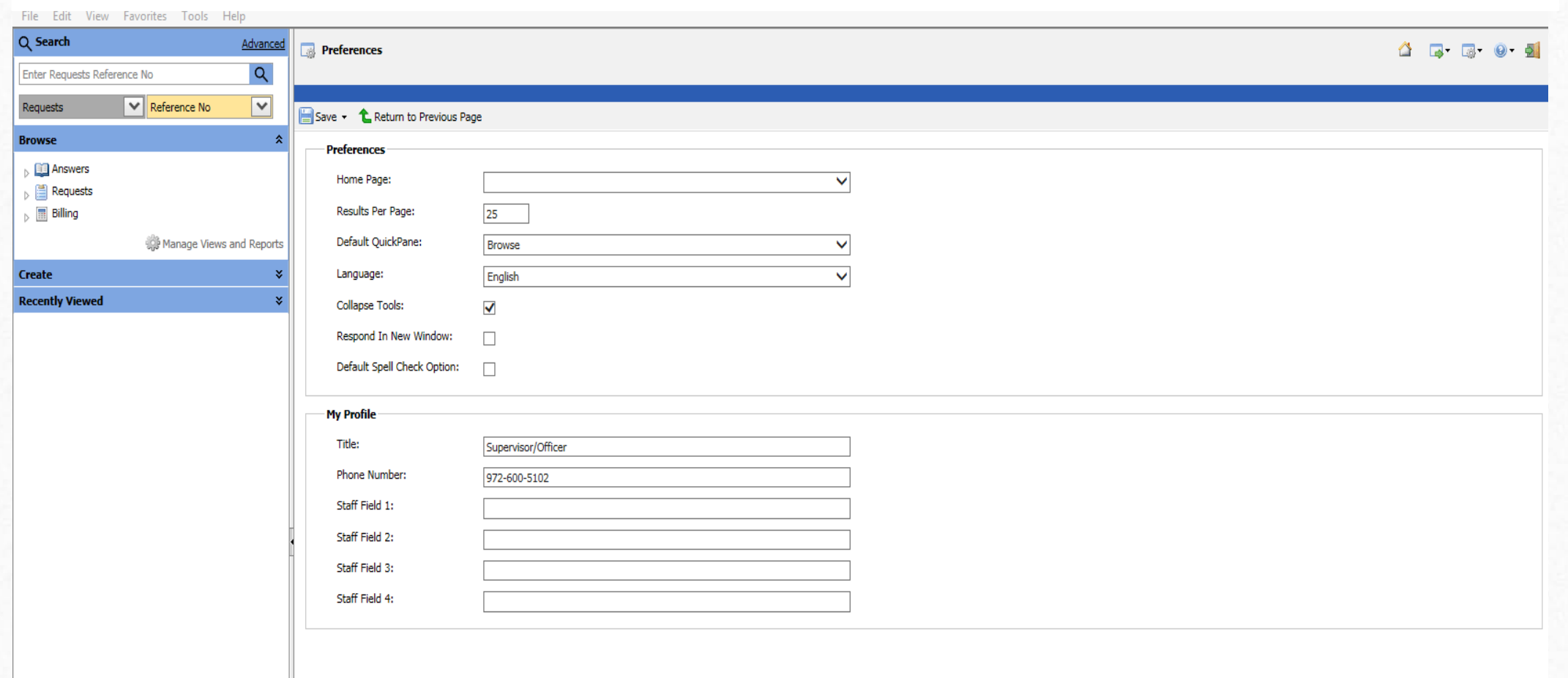

### Set Preferences

 $\circledcirc$ 

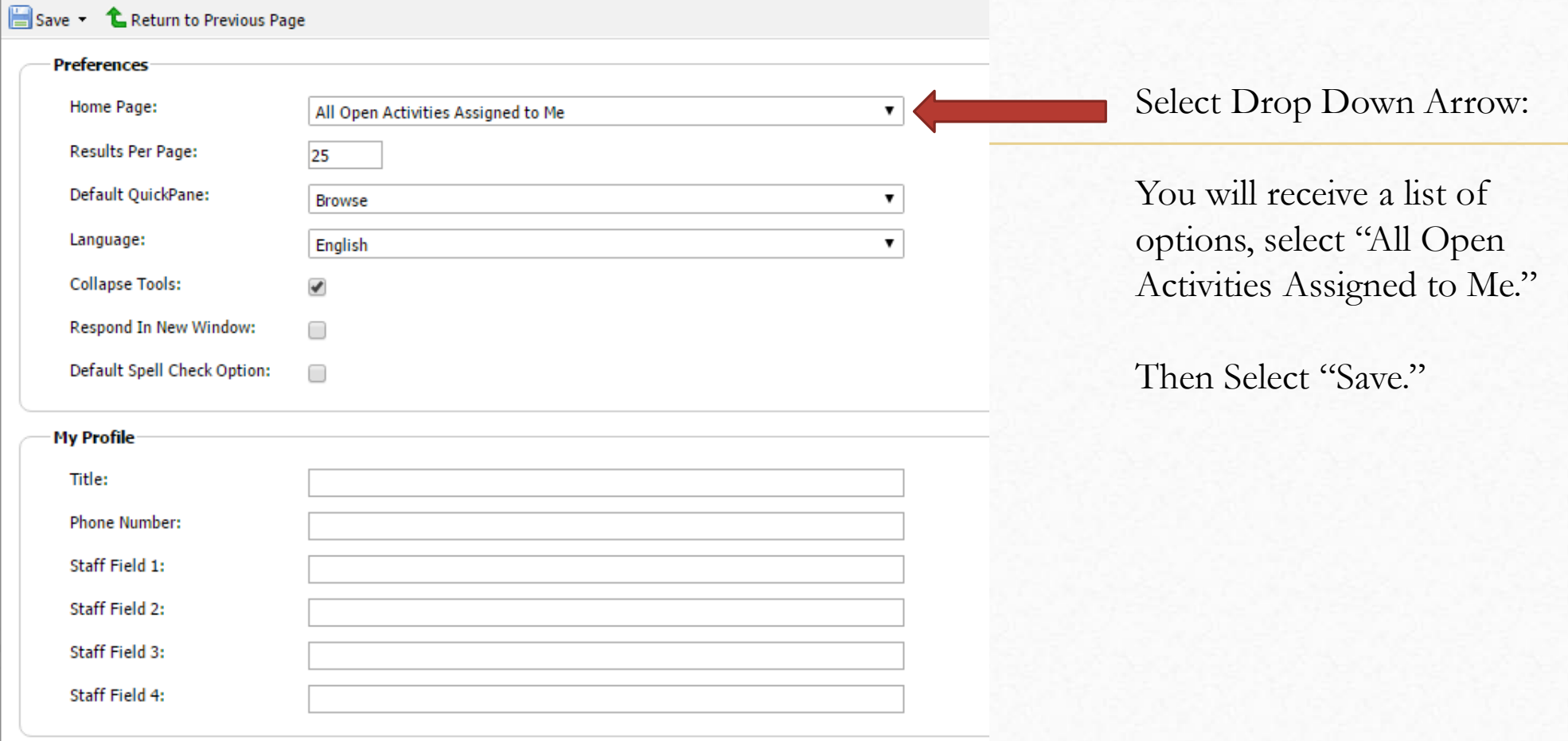

Other Tools

5.50 5.

Look at the right-hand corner of your screen:

- HOME This will return you to your home screen, which is the screen you set as your home page in Preferences. 51
- GO TO This brings you to a drop down list of quick go to location, such as  $\frac{1}{2}$ Home, Answers, Customers, Public Portal, Requests, etc.
- Lai
	- OPTIONS This brings you to a drop down list of options, such as Preferences, Views, Password, Responses, etc.
- - HELP This brings you to a drop down list of options, such as Find Answers, Ask a Question, Make a Request, etc.

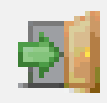

LOGOUT – This button will log you out of the system.

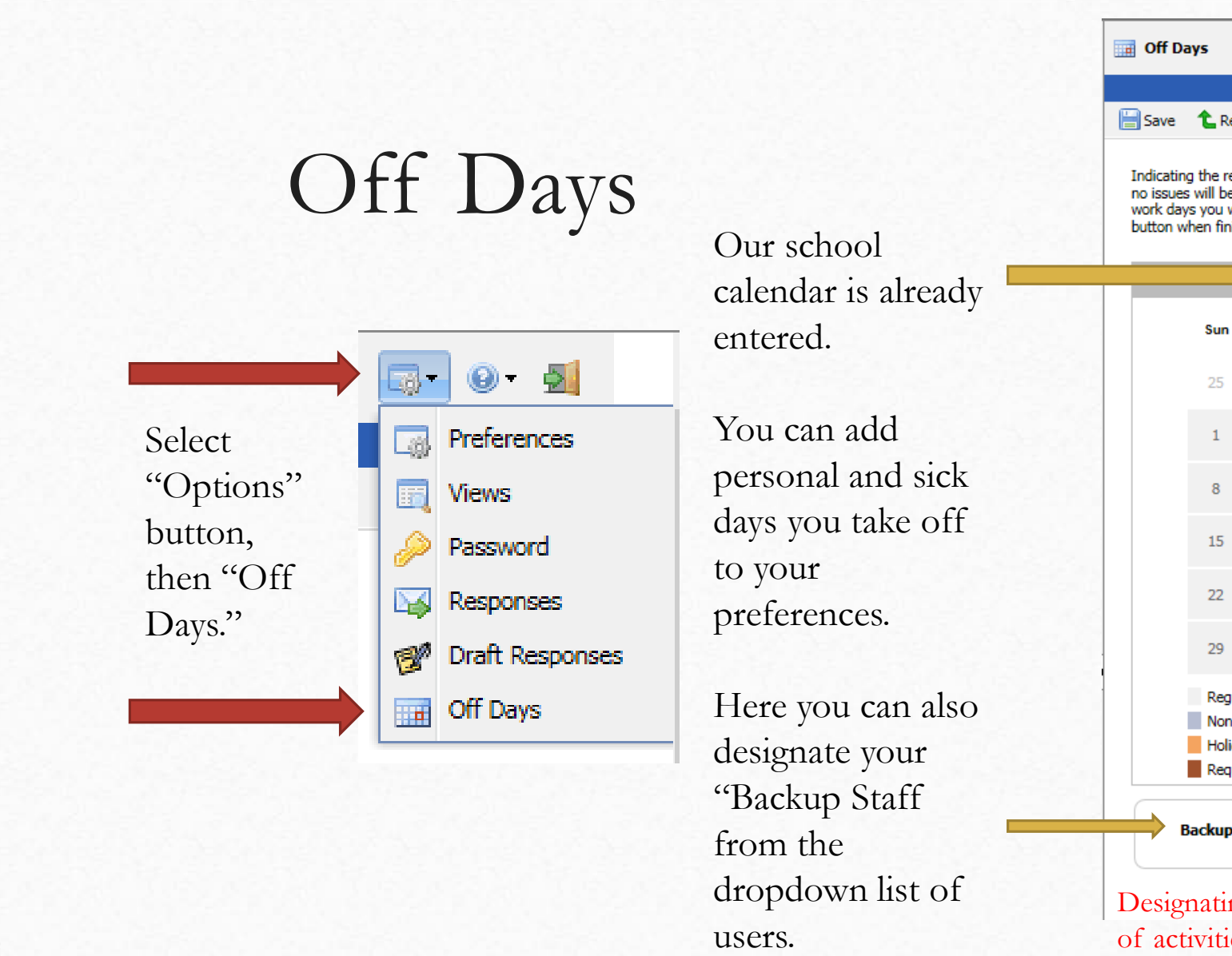

 $\circledcirc$ 

Save **L** Return to Previous Page

Indicating the regular work and weekend days you will be out of the office ensures monissime discussion of the assigned to you while you are away. Select/de-select all the regular work days you will be away by clicking the days in the calendar. Press the Save button when finished.

 $\circ$ 

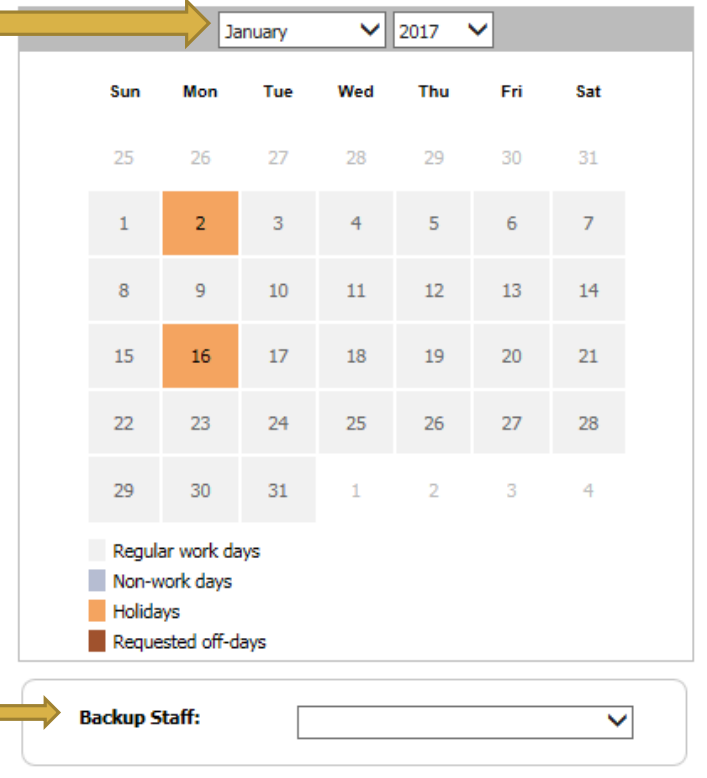

Designating "Backup Staff" will send them notifications of activities & deadlines for requests assigned to you.

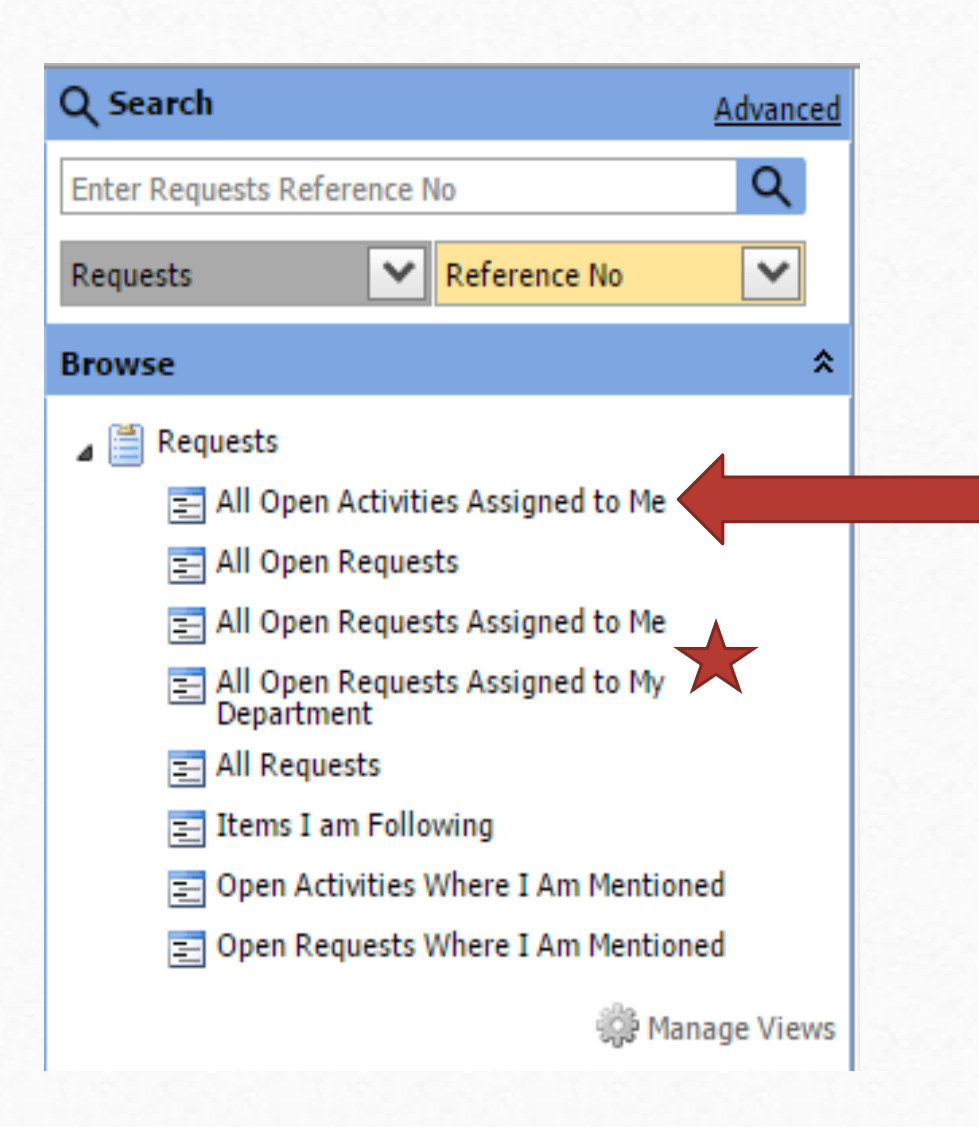

You want to focus on your "Open Activities Assigned to Me."

 $\bigcirc$ 

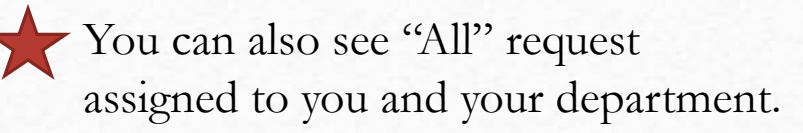

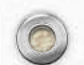

陶

 $\circledcirc$ 

Your selections in this column determine what This is your main screen, this screen shows the task screen you have selected, you see on your "Allow Open Request." main screen.  $Q<sub>s</sub>$ bh. Advanced **All Open Requests**  $\bullet$   $\bullet$   $\bullet$   $\bullet$   $\bullet$  $Q$ Ente ests Reference No  $\overline{\smash{\triangleright}}$  Reference No  $\overline{\mathbf{v}}$ Requests New Request the Search v **by** Export **For Letters** (exponent **X** Delete **Browse** Displaying records 1 to 3 of 3 **A Ell** Answers all Answers **Required Completion Date** Reference No  $\blacktriangledown$ **Create Date** Request Status Assigned Dept Assigned Staff Customer Full Name **Company Name Public Record Desired** All Answers Assigned to Me W000127-012417 1/24/2017 2:29 PM Full Release 2/7/2017 8:00 AM Legal PIA Admin Joe Puuri WebQA **TEST REQUEST** All Answers Assigned To My Department W000126-011917 1/19/2017 3:10 PM Invoice Past Due Legal PIA Admin Joe Puuri WebQA 2/2/2017 8:00 AM Test request! All Answers Created by Me  $\bigcirc$  |  $\bigcap$  W000125-011217 1/12/2017 5:06 PM | Invoice Past Due | Legal PIA Admin Joe Puuri WebQA Test Request!! 1/26/2017 8:00 AM  $\Box$  Requests All Open Activities Assigned to Me All Open Requests NOTE: Each request assigned to you or your department All Open Requests Assigned to Me

will be listed depending on the list you have selected.

 $\circledcirc$ 

All Open Requests Assigned to My<br>Department

Open Activities Where I Am Mentioned Open Requests Where I Am Mentioned

 $\equiv$  All Requests  $\equiv$  Items I am Following

 $\mathbb{R}$  Billing

## Select a Request

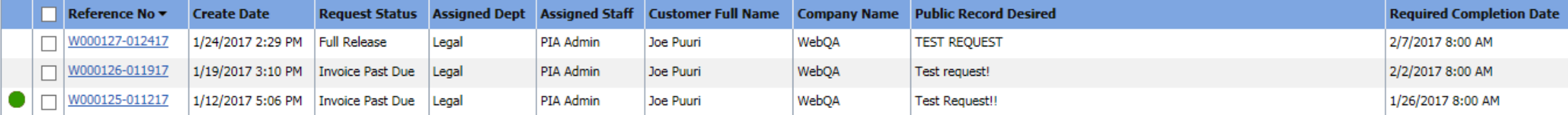

Click on the Reference No. to open a request.

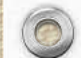

 $\circledcirc$ 

Detail Tab shows all the details about the selected request.

 $\circledcirc$ 

By clicking this button,  $\blacksquare$ you can see all the activities assigned to a request. This will show you all the departments assigned to this request.

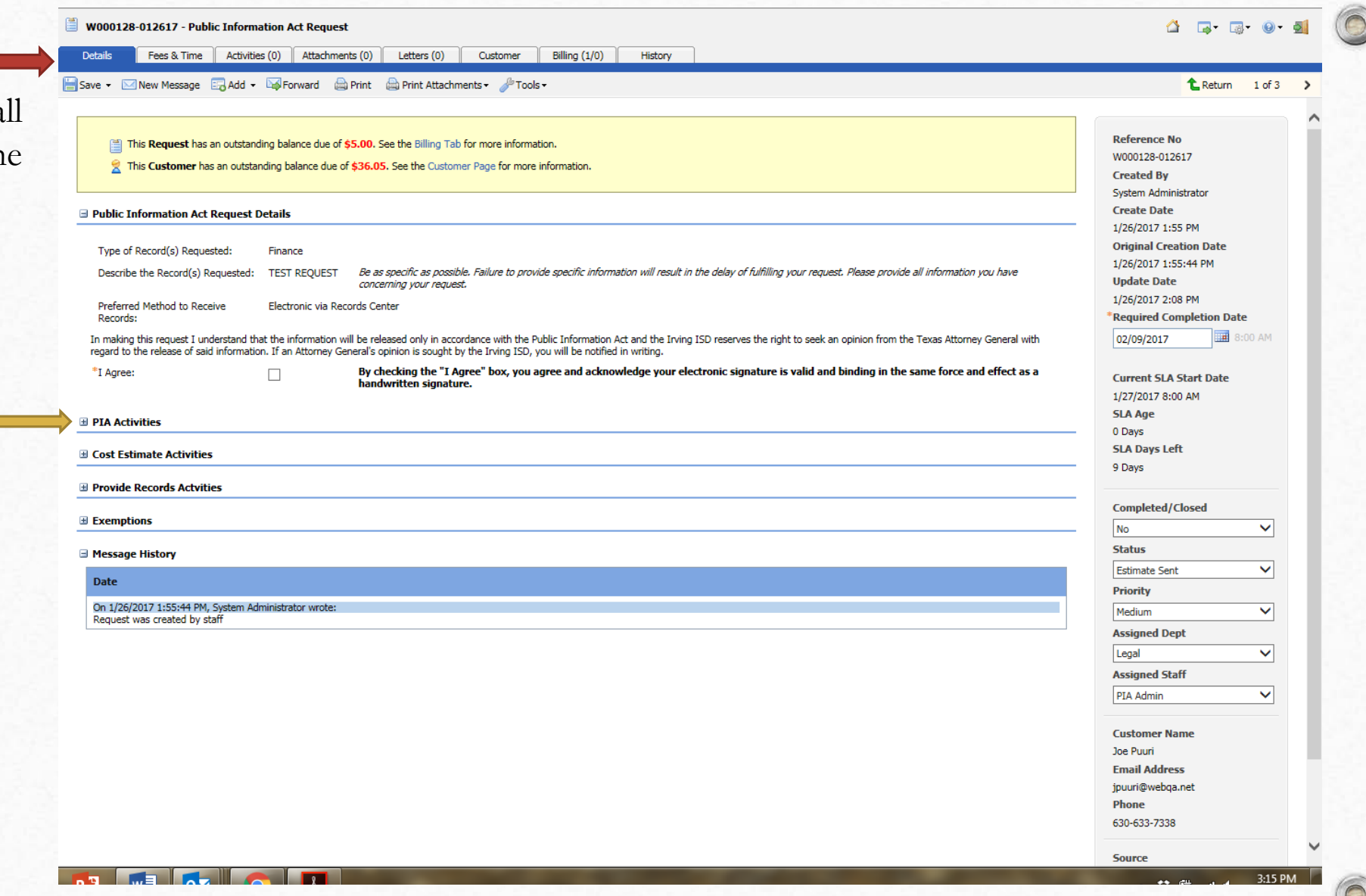

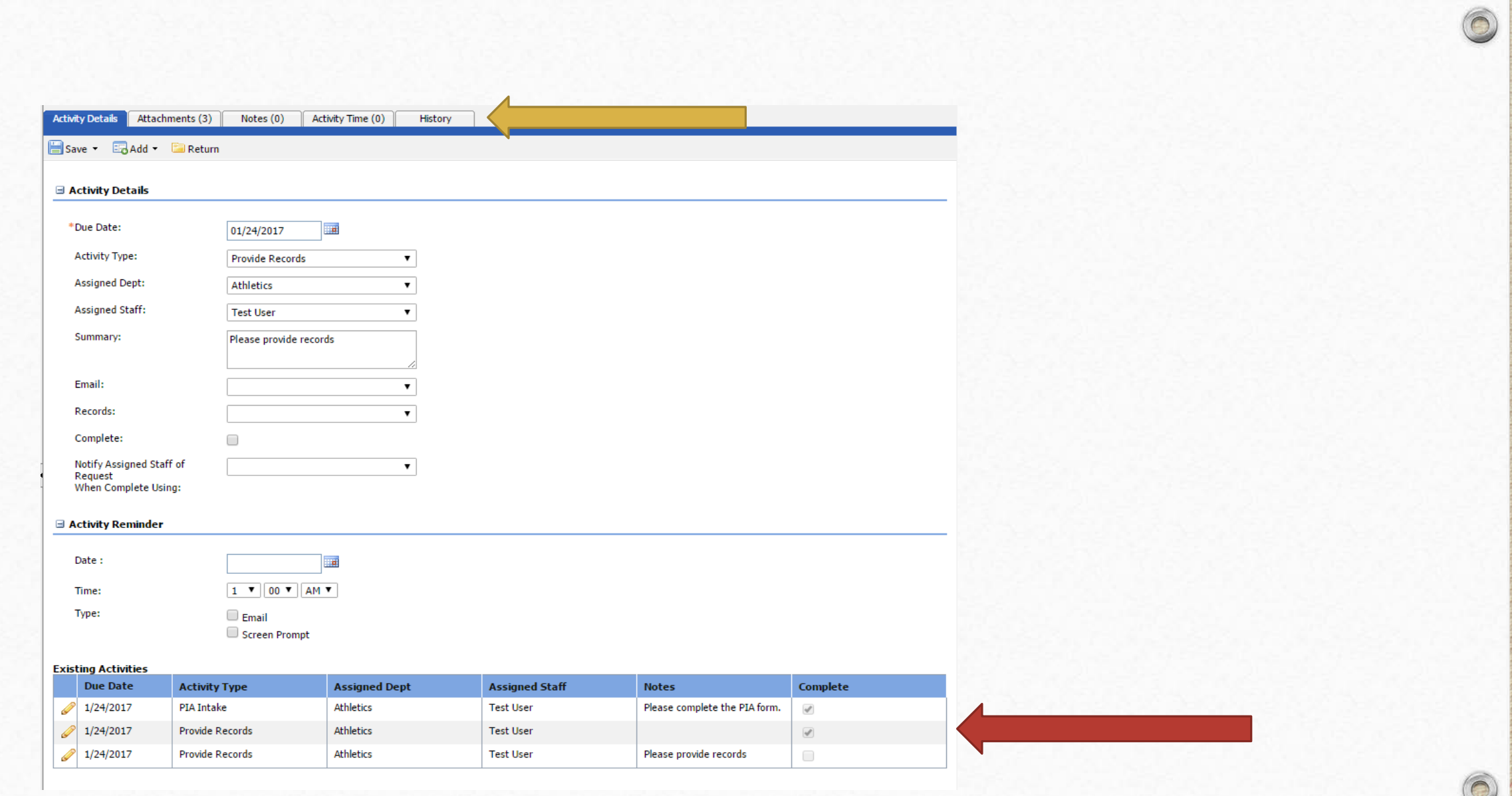

 $\circledcirc$ 

C

#### **Existing Activities**

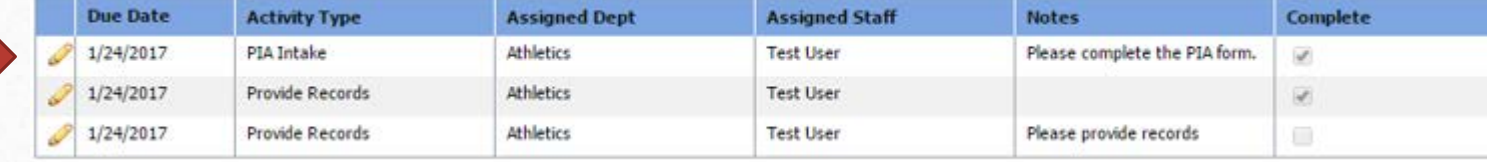

always be the first activity received, which determines if you have any responsive records and how we will proceed in processing the request.

The PIA Intake form will

 $\circledcirc$ 

Please answer the questions to the best of your ability. If you need assistant, please contact Document

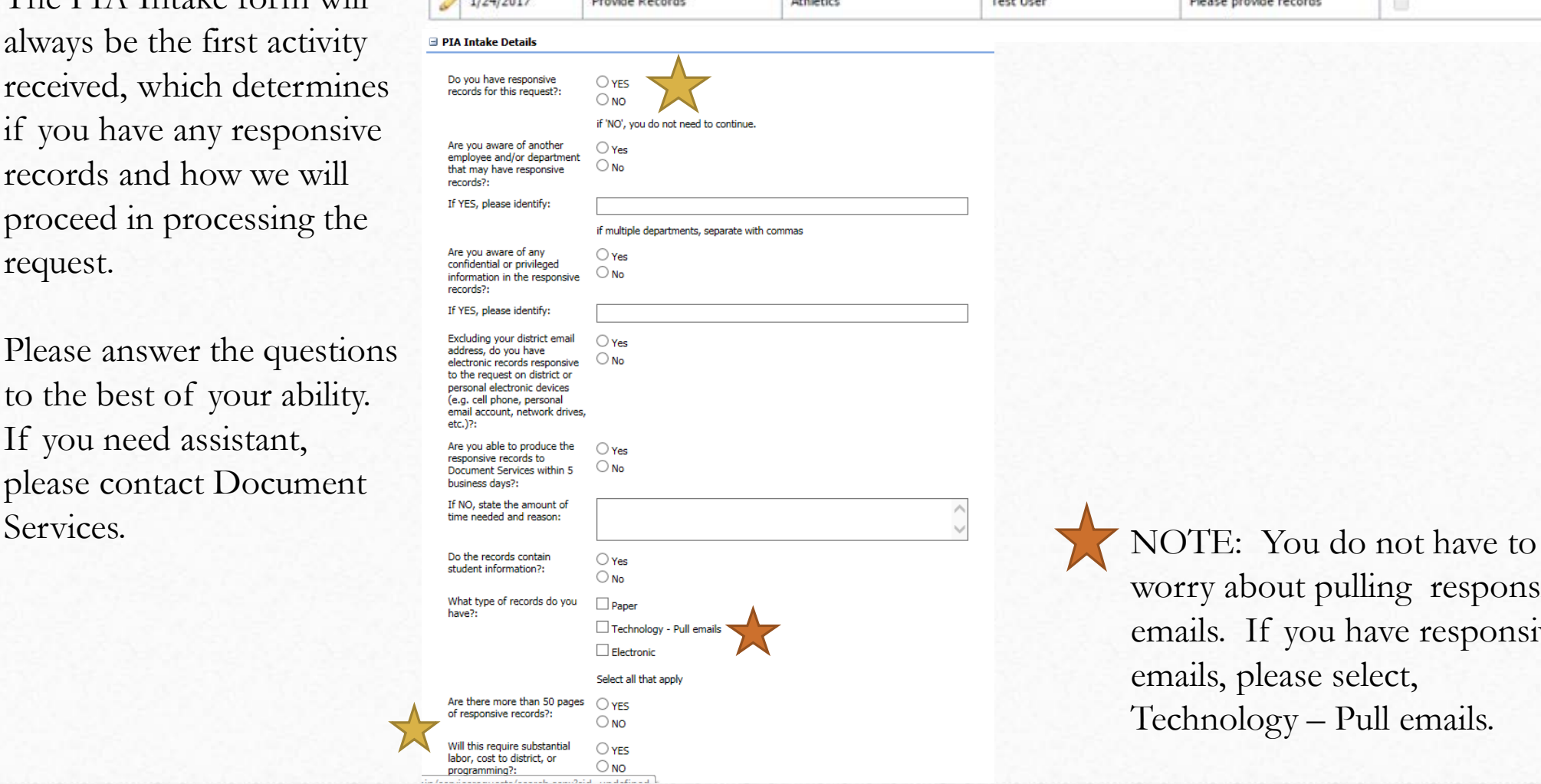

worry about pulling responsive emails. If you have responsive emails, please select, Technology – Pull emails.

# Uploading Responsive Documents

Your tabs will vary depending on your authority. End Users should have an "Attachments" tab when the request is assigned to you. Select this tab to upload documents. Then select "Add" and "File" from the drop down list.

 $\boldsymbol{\mathsf{x}}$ 

Internal  $\vee$ 

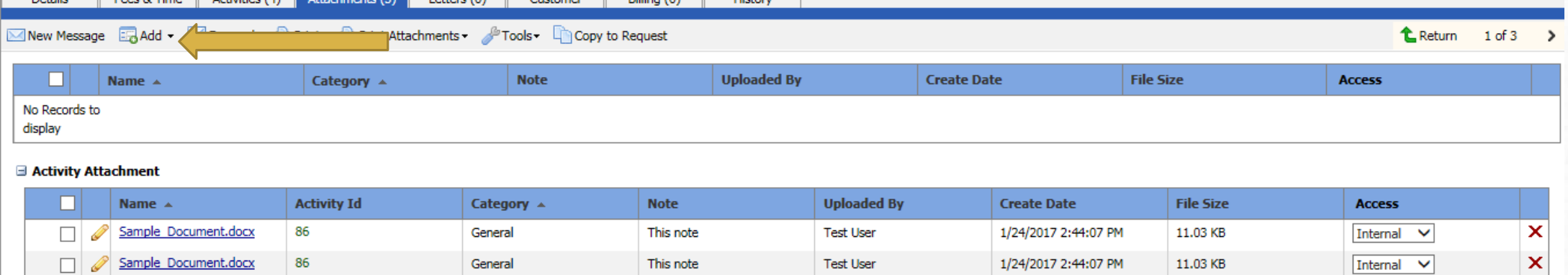

**Test User** 

1/24/2017 2:44:07 PM

11.03 KB

You will see documents you have uploaded on this page.

This note

 $\frac{1}{2}$  (2) Letters (0) Customer Billing (0) History

General

DO NOT provide documents until you receive an activity to produce the records.

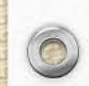

 $\circledcirc$ 

W000127-012417 - Public Information Act Re

Sample Document.docx

86

Once you select "File" from the drop down menu, you will receive this paper.

 $\bigcirc$ 

In Notes, you can provide information about the documents you are uploading.

Tags is used to help search the files you upload.

You can either drag and drop files here or select "Add Files."

Once you have uploaded the files, select "Start."

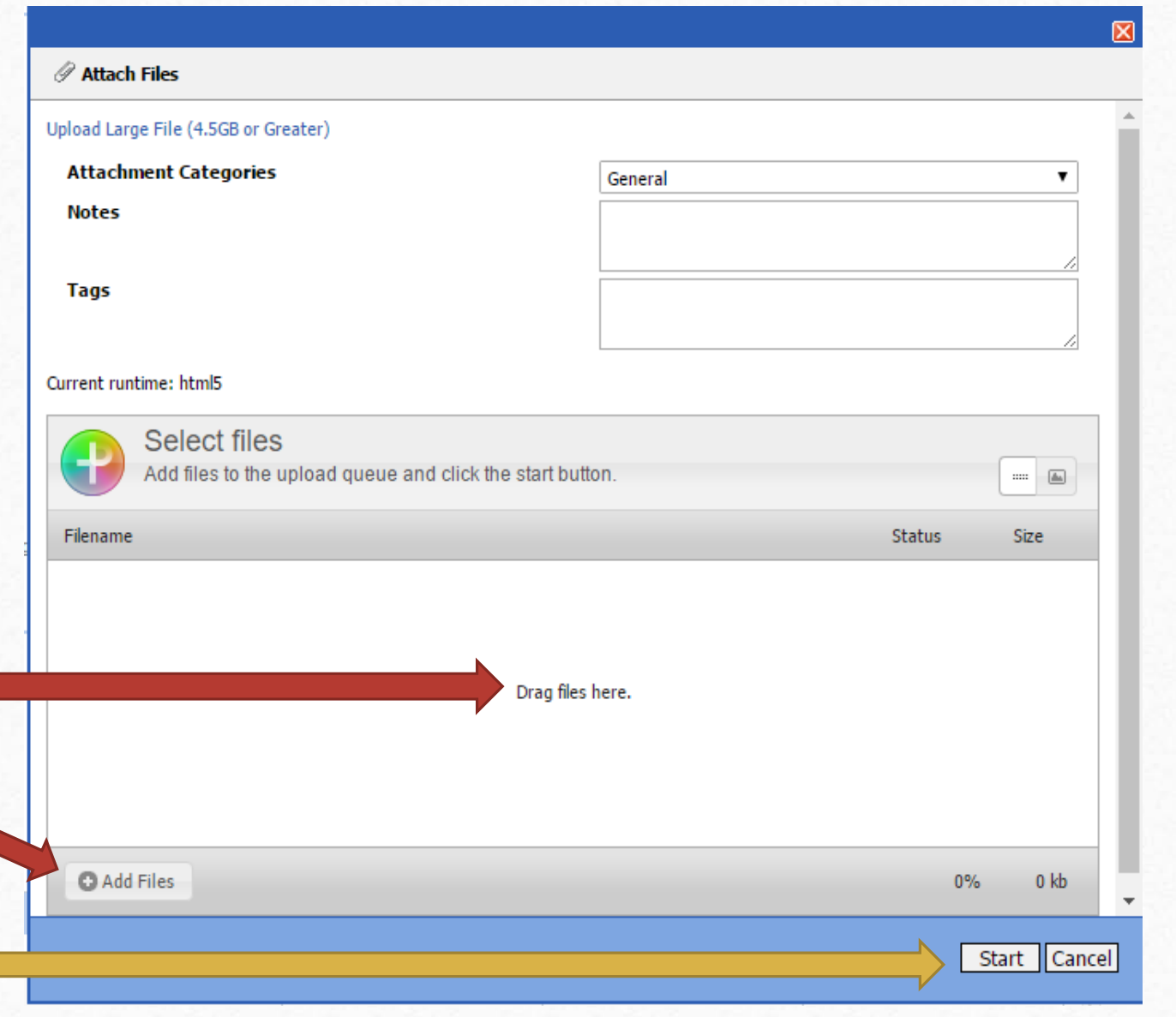

### Other Activities

Any other activities assigned to you will show up under this tab.

Billing (0)

You will receive email notifications when a request or activity has been assigned to you or approached its deadline.

History

W000127-012417 - Public Int ation Act Request

Fees & Time

Details

New Message Eng Add + Eng Forward Apprint Applied Print Attachments + Pools + Eng Activities Template +

Letters (0)

Customer

Activities  $(4)$  Attachments  $(3)$ 

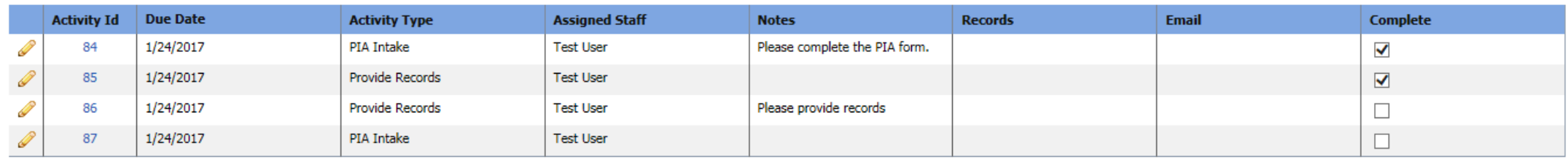

<sup>1</sup> Return

 $1$  of  $3$ 

If you have any questions, please contact Document Services at ext. 5105.

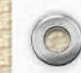

 $\bigcirc$